# 图书馆数字资源校外访问系统 简明用户手册

## **1**.用户登陆

打开 IE 或其它类型浏览器在地址栏里输入本系统所在单位的服务器地址, 如 [http://202.116.197.17](http://202.116.197.17:88/)**:88**。

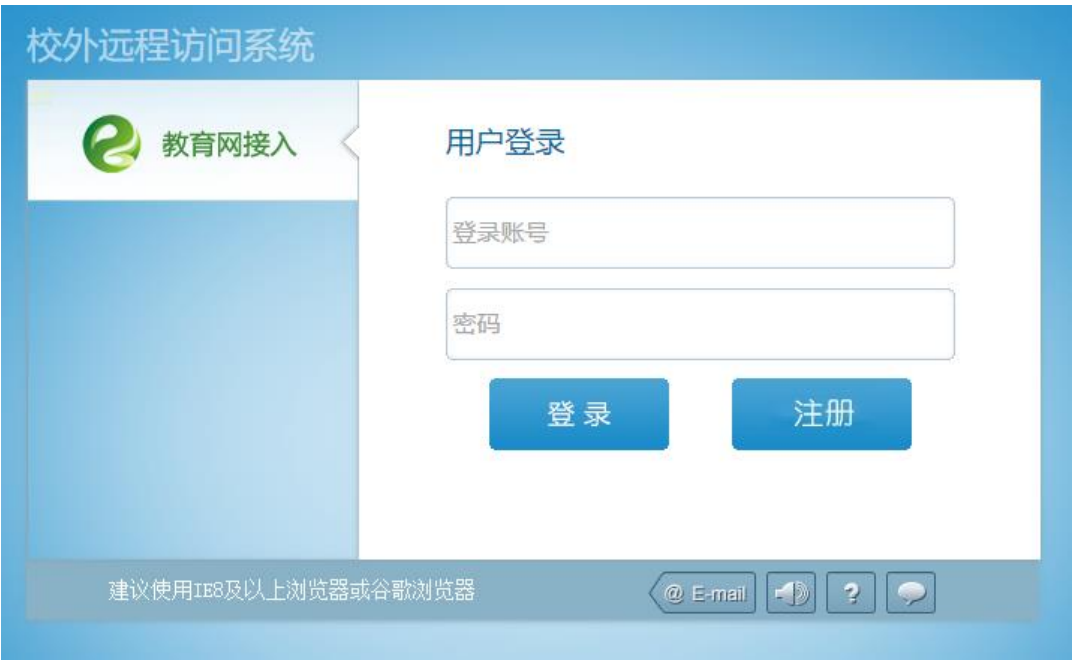

图 1

在系统的登陆界面我们能够看到"咨询支持邮箱"、"公告"、"常见问题"等。 咨询支持邮箱——读者有问题可以给给管理员发邮件寻求支持帮助; 公告——可以查看管理员发布的公告信息

常见问题——列出了用户使用该系统遇到的常见问题,由管理员添加

#### **2**.修改密码

读者需要修改密码时候,需要先登录本系统,然后单击"修改密码"出现修 改密码界面,输入正确的用户名及旧密码的情况下,将新密码输入两遍以确认正 确无误,点击"修改"便能够修改我们的密码了。

请牢记修改后的新密码,下次登录的时必须输入新密码才能成功登录。

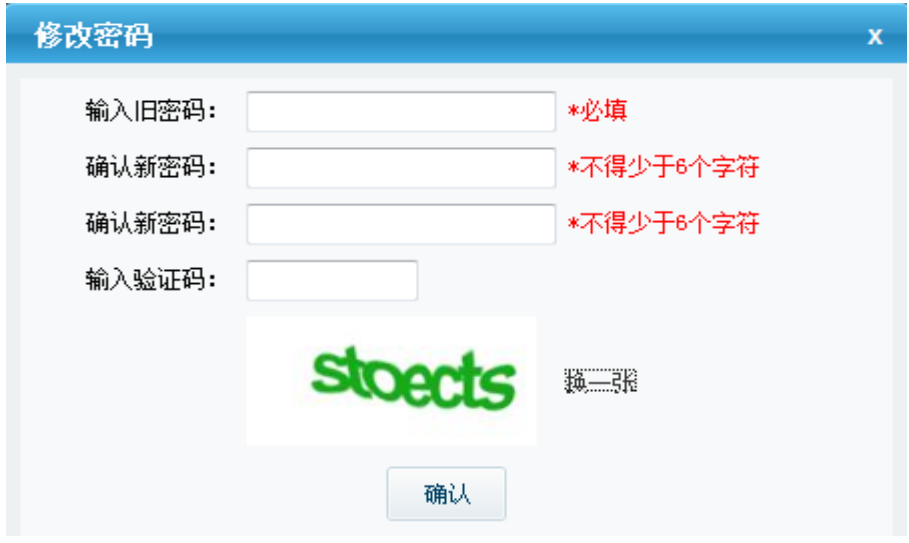

图 5

#### **3**.访问资源

3.1 资源列表

通过管理员发放账号或者注册申请成功后,我们便可以登陆 IFC 易瑞授权访 问系统,登陆后的界面如图 6 所示,在此页面中列出了经过授权的访问对象, 您 可以自由访问,如下图。

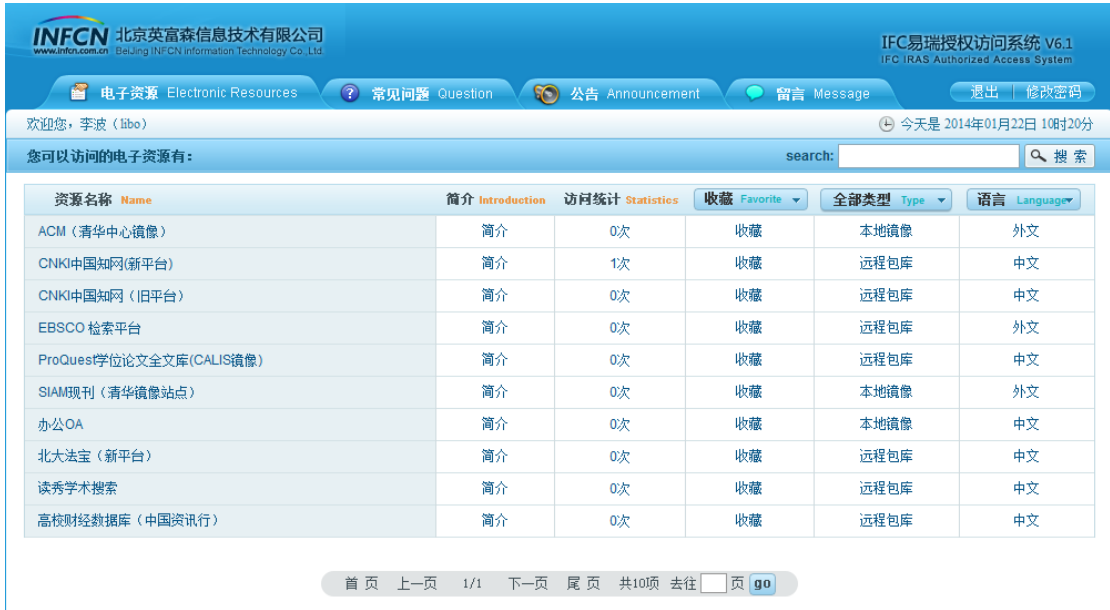

图 6

在登陆后的电子资源界面里我们能够看到单位里已对我们开放的电子资源, 在点击相应的电子资源名称后便能够浏览其中的内容了。

3.2 资源使用

点击资源名称,可以直接访问该资源,查找相关资料,在资源数量较多的情 况下,我们还可以通过检索查找我们要找的资源的名称,也可以通过分类导航(按 类型、和语种导航), 找我们想要找的资源的名称; 另外还可以收藏自己常用的 资源,下次使用的时候,可以直接看自己收藏的资源。

## **4**.常见问题

这里是管理员为了方便读者使用,列出了一些常见的使用问题,使用遇到问 题也可以到这里关注下,看看有没有相关的说明。

## **5**.公告

这里是管理员发布的公告信息,主要是为读者提供告知服务。

## **6**.留言板

在使用系统遇到问题的时候,可以给管理员留言,为了防止出现恶意留言等 问题,留言需管理员审核后才会显示。同时管理员也会做出相应的回复。

#### **7**.退出登陆

点击了退出登陆之后便又回到系统登陆界面,至此便是整个系统的使用流程。